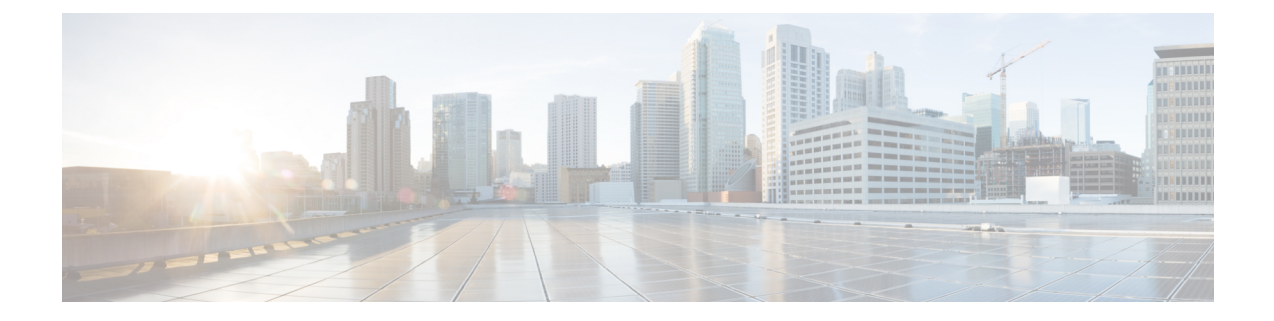

# コントロールハブでの同期されたユーザア カウントの管理

- 増分同期の実行 (1 ページ)
- 誤って削除したユーザの復元 (2 ページ)
- 論理削除後のユーザーの完全削除 (4 ページ)
- Webex アプリ 電子メール アドレスの変更 (4 ページ)
- Active Directory ドメインの変更 (6 ページ)
- ドメイン要求 (6 ページ)
- ディレクトリが同期された組織で無料の Webex アプリ ユーザを変換 (7 ページ)
- サイドボードWebex アプリユーザアカウント (8 ページ)
- •ディレクトリWebexアプリ同期後のユーザ名形式の変更 (8ページ)
- ユーザーによる Webex Meetings での表示名の変更を許可 (10 ページ)

## 増分同期の実行

増分同期では、ActiveDirectoryに対してクエリが実行され、最後の同期以降に発生した変更が 検索されます。この手順によって、これらの変更がバンドルされ、コネクタサービスに送信さ れます。変更には、ユーザ属性の変更、ユーザの追加または削除が含まれます。

この同期は、サーバに負荷をかけず、完全な同期として時間がかかりません。最初の完全同期 を実行した後、後続の同期のための増分オプションを推奨します。

### 始める前に

- Active Directory から同期した新しいWebex アプリユーザに対して使用する前に、[自動割り](https://collaborationhelp.cisco.com/article/ndl247o) [当てライセンステンプレートを設定](https://collaborationhelp.cisco.com/article/ndl247o)する必要があります。
- 差分同期ではサポートされない次のActiveDirectory[ユーザとクラウドの完全同期を実行す](cmgt_b_directory-connector-guide-admins_chapter3.pdf#nameddest=unique_7) [る](cmgt_b_directory-connector-guide-admins_chapter3.pdf#nameddest=unique_7)例外に注意してください (代わりに次のようにしてください)。
	- アバターが更新され、その他の属性が変更されない場合、差分同期ではユーザのアバ ターがクラウドに更新されません。

• 属性マッピング、ベース DN、フィルタ、およびアバター設定の新しい設定変更につ いては、差分同期は機能せず、完全同期が必要です。

#### 手順

- ステップ **1** ディレクトリ コネクタで、[ダッシュボード(**Dashboard**)] をクリックします。
	- 同期を有効にすると、ディレクトリ コネクタ は最初にリハーサルを実行するよう に求められます。 (注)
- ステップ **2** [ **Actions**] で、[ **synchronization Mode >** ] をクリックします (まだ有効になっていない場合)。 デフォルトでは、増分同期は30分ごと (バージョン3.4 以前の場合) または4時間ごと (バージョ ン3.5以降)に設定されますが、この値は変更できます。差分同期は、最初に完全同期を実行す るまで発生しません。新しい増分時間間隔がアップの場合、プログラムは最後のタイムスタン プに基づいて変更を確認します。
- ステップ **3** [ **Actions**] で、[ **Sync Now >** 差分] をクリックします。

ActiveDirectoryでユーザーに対して行った変更(たとえば、表示名)については、ユーザービュー を更新すると Control Hub ではすぐに変更が反映されますが、Webex アプリ では同期の実行時 から72時間後に変更が反映されます。

- [Windows](https://collaborationhelp.cisco.com/article/WBX000023766) または [Mac](https://collaborationhelp.cisco.com/article/WBX000026120) のいずれかの指示に従って、Webex アプリ のローカルキャッ シュをクリアすることができます。 ヒント
	- 同期中に、ダッシュボードに同期の進捗状況が表示されます。これには、同期のタイプ、 開始時刻、同期が現在実行されているフェーズなどが含まれます。
	- 同期後、最後の同期とクラウドの統計情報のセクションが新しい情報で更新されます。
	- 同期中にエラーが発生した場合は、ステータスインジケータボールが赤色に変わります。
- ステップ **4** エラーについては、[アクション **(Actions )**] ツールバーの [イベントビューアの起動 **(Launch Event Viewer )**] をクリックしてエラーログを表示します。

### 次のタスク

複数のドメインがある場合は、インストールしている他の ディレクトリ コネクタ インスタン スでもこの手順を実行します。

# 誤って削除したユーザの復元

ディレクトリコネクタユーザの意図しない削除を防ぐために、チェックと残高があります。残 念ながら、事故が発生しています。Active DirectoryでLDAPフィルタが誤って設定されている

可能性があります。これにより、クラウドとの同期時に一部のユーザが削除されました。ソフ ト削除機能は、これらの事故から回復し、コントロールハブでユーザアカウントを再確立する のに役立ちます。

デフォルトでは、この機能はすべての組織に対して有効になっています。ユーザがクラウドで 削除された場合 (たとえば、同期ディレクトリ コネクタ後のオブジェクトの問題が一致しない 場合)、ユーザは回復できます。不一致のオブジェクト通知が表示された場合、またはユーザ が削除されたことが判明した場合は、fast に行動すると、それらを回復することができます。

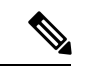

ユーザは、Active Directory で対応するアカウントが削除されると、Control Hub内で非アクティ ブとしてマークされます。バックグラウンドクラウドサービスでは、ユーザは最大7日間保持 されます。この期間中は、引き続きを使用Cisco Directory Connectorしてユーザを回復できま す。これらのユーザはできるだけ早く回復することをお勧めします。 (注)

Active Directory で無効になっているユーザは、Control Hub 内で非アクティブとしてマークさ れますが、7 日後にユーザアカウントが削除されることもありません。

### 手順

ステップ **1** <https://admin.webex.com> のカスタマービューから、[ユーザ ( **Users**)] に移動し、特定のユーザア カウントが非アクティブ状態であるか、またはリストされていないかを確認します。

詳細については、「ControlHub[でのユーザーステータスとアクション」を](https://help.webex.com/article/nikzbgy)参照してください。

ステップ **2** ユーザがControlHubで削除された場合、またはユーザが非アクティブ状態であることがわかっ ている場合は、Active Directoryに移動し、欠落ディレクトリコネクタしているユーザアカウン トを追加してから、でリハーサル同期を実行します。

> のディレクトリコネクタ目的は、Active Directoryとクラウド内のユーザ情報の間で完全に一致 するものを作成することです。

ステップ **3** 完全同期を実行して、一時的に削除されControl Hubたユーザアカウントをに再同期します。

ユーザが回復し、アカウントのステータスとサービスの割り当てを含む元のステータスに移動 します。

### 次のタスク

Control Hub に戻り、**[**管理(**Management**)**]** > **[**ユーザー(**Users**)**]** の順に選択し、以前削除し たユーザーアカウントが、ユーザーリストに表示されているか確認します。

### 論理削除後のユーザーの完全削除

予行演習を実行した後、次回の同期で論理的に削除されたユーザーを完全に削除することを選 択できます。

手順

ステップ **1** 予行演習が完了したら、[論理的に削除されたオブジェクト] を選択します。

- ステップ **2** 削除するユーザーの横にあるチェックボックスをオンにします。
- ステップ **3** [完了(**Done**)] を選択します。

### 次のタスク

次回の同期で、チェックしたユーザーは完全に削除されます。

## **Webex** アプリ 電子メール アドレスの変更

ユーザの電子メールアドレスを変更し、組織でを使用ディレクトリコネクタしている場合は、 Active Directory でこれらの電子メールアドレスを変更します。この手順では、1つWebex アプ リのドメインの電子メールアドレスを変更する方法と、ドメインを変更するプロセスについて 説明します。

1人のユーザの電子メールまたは一部の値のみを変更する場合は、Active Directory からユーザ 注意 を削除してから、同じ電子メールで新しいユーザを再作成してください。このクラウドは、こ のアクションをまったく新しいユーザアカウントとして解釈し、ユーザのスペースとクラウド 内のその他のデータは失われます。

#### 手順

- ドメインを変更せずにユーザの電子メールアドレスを変更するには:
	- a) Active Directory でユーザアカウント (例、user1@example.com) を開き、電子メールア ドレス (例、user2@example.com) を変更します。
	- b) ディレクトリ コネクタ で同期を再開します。

次回の同期後、キャッシュが更新された後に、変更は、ControlHubのユーザーリスト と Webex アプリ のユーザーに表示されます。

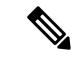

- この方法を使用すると、データやスペースが失われることはありません。ユーザの固有識別子 は、最初の同期後にクラウドで設定されます。後続のすべての同期は、この id に基づいてい ます。 (注)
	- を使用してディレクトリコネクタ複数のドメインを展開する場合は、ドメインを変更する 際にユーザの電子メールアドレスを変更します (古いドメインを example1.com し、新しい ドメインを example2.com することを検討してください)。
		- a) 古いユーザアカウント (user1@example1.com) については、 uidクラウド属性にマッピ ングする Active Directory 属性に注意してください。この同じ Active Directory 値を新 しいアカウントに使用する必要があります。この例では、 **user1@example1.com**を オンプレミス属性として使用して、クラウド内のuidにマッピングします。
		- b) Example1.com および example2.com ドメインディレクトリ コネクタのの同期を一時停 止します。
		- c) Example2.comで新しいユーザアカウントを作成し、上記と同じ属性を使用します。(た とえば、 **user1@example1.com**)。
		- d) でディレクトリ コネクタ、example2.com の同期を再開します。

続行する前に、user1@example2.comアカウントがにControl Hub同期していることを確 認します。でWebex アプリ電子メールの変更を確認するようにユーザに指示し、すべ てのデータ(スペース、メッセージ、会議、ファイルなど)が保持されるようにするこ とを推奨します。

- この方法を使用してデータまたはスペースが失われることはありませんが、新しいユーザアカ ウントでは、クラウド uid 属性にマッピングする Active Directory 属性が古いユーザアカウント から保持されていることを確認する必要があります。ActiveDirectoryの値を変更すると、新し いアカウントは古いアカウントのデータを保持しません。 注意
	- e) 電子メールアドレスの変更を確認し、データがそのままである場合は、example1.com で古いユーザアカウントをディレクトリコネクタ削除してから、example1.comの同期 を再開するためにを使用します。

この時点で、user1@example2.com の新しい Active Directory ドメインの電子メールアドレスを 安全に更新できます。 (注)

ディレクトリコネクタ電子メールドメインの変更を制限しません。ただし、ユーザがクラウド に再同期すると、ユーザの状態は、組織内で新しいドメインが検証されたかどうかによって決 まります。ドメインが組織内で検証されていない場合、完全同期後にユーザのステータスが [保留中(Pending)]に変わります。詳細については、[「ドメインの管理」](https://collaborationhelp.cisco.com/article/nxz79m5)を参照してください。

組織が ディレクトリ コネクタ を使用しない場合[、アカウント設定ページ](https://idbroker.webex.com/idb/profile#/) からWebex アプリ E メールアドレスを変更できます。E メールの変更手順に関しては、[「アカウントの](https://collaborationhelp.cisco.com/article/nme40aeb) E メールア [ドレスの変更」](https://collaborationhelp.cisco.com/article/nme40aeb)を参照してください。

### **Active Directory** ドメインの変更

この手順を使用して、新しいドメインと電子メールアドレスを作成できます。これらは、クラ ウド内のアイデンティティサービスと同期されます。

### 手順

- ステップ **1** 新しい Active Directory (AD) ドメインを設定します。
- ステップ **2** すべてのコネクターで同期を無効化します。
- ステップ **3** すべてのコネクターをアンインストールします。
- ステップ **4** [ドメインを変更するには、ケースを開き](https://mycase.cloudapps.cisco.com/)ます。
- ステップ **5** ケースが解決されたら、次のようになります。
	- a) 新しい Active ディレクトリ コネクタ Directory ドメインと同じサーバにをインストールし ます。
	- b) 新しい Active Directory ドメインをポイント指すように、ディレクトリ コネクタ を設定し ます。

Control Hub (<https://admin.webex.com>)に既存のユーザが存在する場合は、電子メールアド レスが一致するユーザが Active Directory にも存在していることを確認します。Active Directory に含まControl Hubれていないユーザの電子メールアドレスは、ポータルから削除 されます。

実際の同期を実行するディレクトリ コネクタ前に、でテストを実行します。

### ドメイン要求

ドメインの要求は、組織の電子メールドメインを要求した場合に発生し、無料のコンシューマ 組織ではなく、サイドボードアカウントが支払い済みの顧客組織で作成されます。ドメインの 要求は、サポートケースを通じてのみ行うことができます (詳細については、次のリンクを参 照してください)。

ディレクトリコネクタがアクティブで、ドメインが要求されている場合、サイドボードアカウ ントは顧客組織または無料のコンシューマ組織では作成されません。のみがディレクトリコネ クタ 、Active Directory から組織のアカウントをプロビジョニングする場合があります。Active Directoryに保存されている情報は、元の送信元です。アカウントを作成しようとすると、招待 されたユーザはエラーを受信します。招待されたユーザをWebexアプリスペースに追加できる

唯一の方法は、ディレクトリコネクタ最初にを使用してアカウントをControlHubにプロビジョ ニングすることです。

### 関連トピック

[ドメイン管理](https://collaborationhelp.cisco.com/article/nxz79m5)

# ディレクトリが同期された組織で無料の **Webex** アプリ ユーザを変換

ディレクトリでは、 Webex アプリ一意の電子メールアドレスのみを使用できます。ユーザが のWebexアプリ無料版にサインアップしている場合、そのアカウントは無料のコンシューマ組 織に存在します。を使用してディレクトリコネクタこの組織のユーザを管理するにはディレク トリ コネクタ、をオンにする前に、それらを顧客の組織に移行 (変換) する必要があります。 その後、ユーザを正確な電子メールアドレスでActive Directoryに追加してから、クラウドに同 期します。

有効化の前にアカウントを変換しない場合は、 ディレクトリ コネクタをオフにして変換しま す。

ディレクトリ同期が有効になっているときにユーザを変換しようとすると、エラーメッセージ 「< 電子メールアドレス > を変換」できなかったことが表示されます。この問題を回避するに は、次の手順を回避策として使用できます。

 $\bigwedge$ 

一部の主張されたユーザーは、リハーサル時に movedfrom 属性を使用して表示される場合があ 注意 ります。これらユーザーは、MismatchedObject ではなく、Deleted Object リストに表示されま す。これらユーザーを組織に移動する場合は、対象ユーザーをADリストに追加する必要があ ります。

対象ユーザーを追加しないと、次回のクラウド同期時に対象ユーザーがすべて削除されます。

### 手順

- ステップ **1** ディレクトリ コネクタからディレクトリ同期を無効にします。
- ステップ **2** 無料消費者組織から企業組織に変換するには、「Control Hub [でライセンスされていないユー](https://help.webex.com/nceb8tm) [ザーの変換」](https://help.webex.com/nceb8tm)手順に従います。

この手順により、ユーザが組織に追加され、 Control Hubアカウントがに表示されます。ディ レクトリ コネクタ active directory をユーザアカウントの1つの真のソースにします。この目的 は、active directory とControl Hubの間で完全に一致していることを意味します。同期を再度イ ネーブルにする前に、最近変換されたユーザのActive Directoryに一致するユーザが存在するこ とを確認します。他の一致しないユーザがいないことを確認するために、リハーサル同期を使 用できます。

- ステップ **3** ディレクトリコネクタで、リハーサル同期を実行します。リハーサルが完了したら、[オブジェ クトの追加 (Add Objects)] タブを確認します。変換したすべてのユーザが削除されていないこ とを確認します。
	- 同期を再度イネーブルにする前にリハーサルを実行して、変換されたユーザアカウ ントがActive Directoryに表示されるようにする必要があります。同期をオンにし、 アカウントのみがにControl Hub存在ディレクトリ コネクタする場合、は大文字と 小文字を区別し、一致しない電子メールアドレスで検出された変換済みユーザ (た とえば、user1@example.com や User1@example.com) を削除します。 注意

変換されたユーザが削除されると、Webexアプリすべてのスペースが失われます。

ステップ **4** 次の同期でアカウントが削除されないことが確認されたら、からディレクトリディレクトリコ ネクタ同期を再度有効にします。

> ドメインを確認していない場合、変換されたユーザアカウントは自動的にはアクティブになり ません。たとえば、自動割り当てライセンステンプレートをオンにし、ドメインを検証せずに ディレクトリコネクタをオンにした場合、Eメールアドレスが確認できるまで、変換したユー ザーは、クラウドのバックエンドで非アクティブになります。

# サイドボード**Webex** アプリユーザアカウント

のWebexアプリスペースに別のユーザを招待すると、招待されたユーザにWebexアプリアカウ ントがない場合は、そのユーザに対してアカウントが作成されます (「サイドボード」)。デ フォルトでは、この方法で作成されたアカウントは、無料のコンシューマ組織に追加されま す。

を使用してディレクトリコネクタサイドボードアカウントを管理する場合は、アカウントを[変](https://collaborationhelp.cisco.com/article/n6jxw9e) [換](https://collaborationhelp.cisco.com/article/n6jxw9e)する必要があります。

# ディレクトリ**Webex**アプリ同期後のユーザ名形式の変更

デフォルトではディレクトリ コネクタ 、は Active Directory の displayname 属性をクラウドの displayname 属性にマッピングします。

ディレクトリの同期を実行すると、ユーザ名が < lastName、firstName > の形式で表示されるこ とがあります。

このユーザ名は、Active Directory のdisplayName属性がそのように設定されている場合に表 示されることがあります。属性がクラウドのdisplayNameにマッピングされている場合、名 前は < LastName、firstName > in Control Hubの形式で表示されます。

フォーマットを変更するには、 ディレクトリ コネクタ [属性マッピング (attribute mapping)] 画 面で、Active Directory 属性givenName sn (またはSn GivenName) を Cisco Cloud 属性名の displayNameにマッピングします。

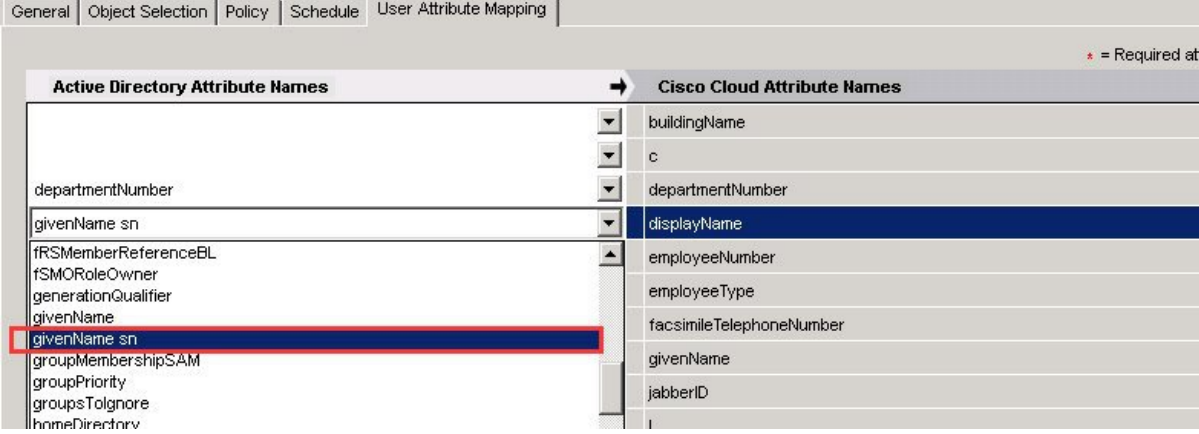

または、属性Sn givenNameをdisplayNameにマッピングします。

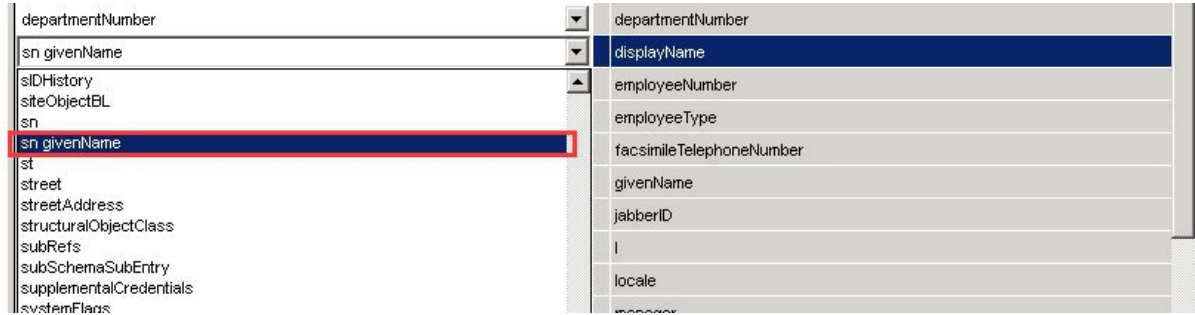

独自のカスタム属性式をdisplayNameにマッピングする場合は、[属性のカスタマイズ(Customize attribute)] オプションを使用することもできます。

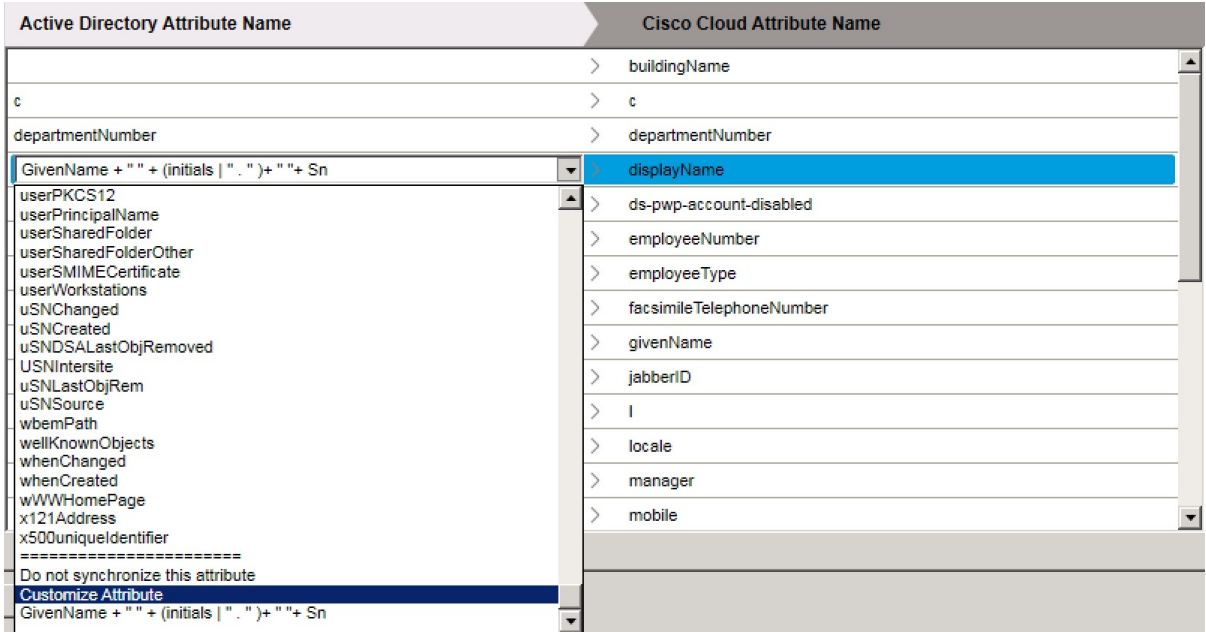

たとえば、 givenName + "" + sn (名、スペース、姓) を式として入力します。これによ り、Active Directory の2つの属性がクラウド内のdisplayNameにマッピングされます。

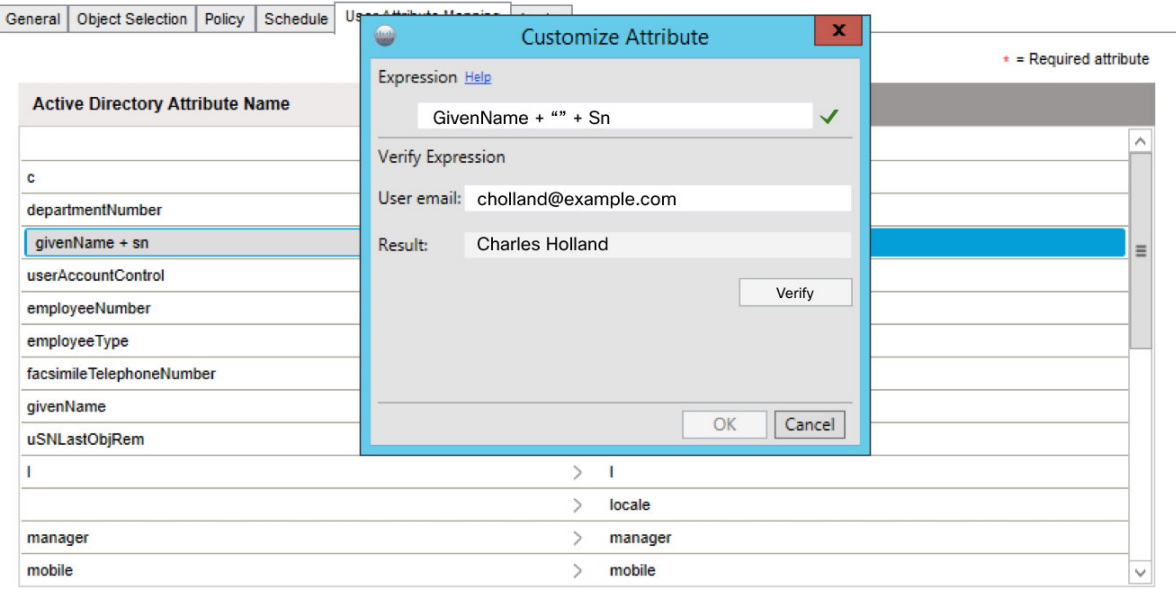

# ユーザーによる**WebexMeetings**での表示名の変更を許可

ユーザーが好みの表示名を編集できるようにする場合は、displayName属性をディレクトリコ ネクタのクラウドに同期しないようにできます。ユーザーは、姓名の代わりにWebexミーティ ング中に表示する表示名を入力できます。管理者は、Control Hub でユーザーの表示名を手動 で変更することもできます。

### 手順

- ステップ **1** からディレクトリ コネクタ、[ **Configuration**] をクリックし、[ **User Attribute Mapping**] を選択 します。
- ステップ **2 [Cisco Cloud**属性名(**Cisco Cloud Attribute Name**)**]** で **[displayName]** を選択します。
- ステップ **3 [**この属性を同期しない(**Do not synchronize this attribute**)**]** を選択します

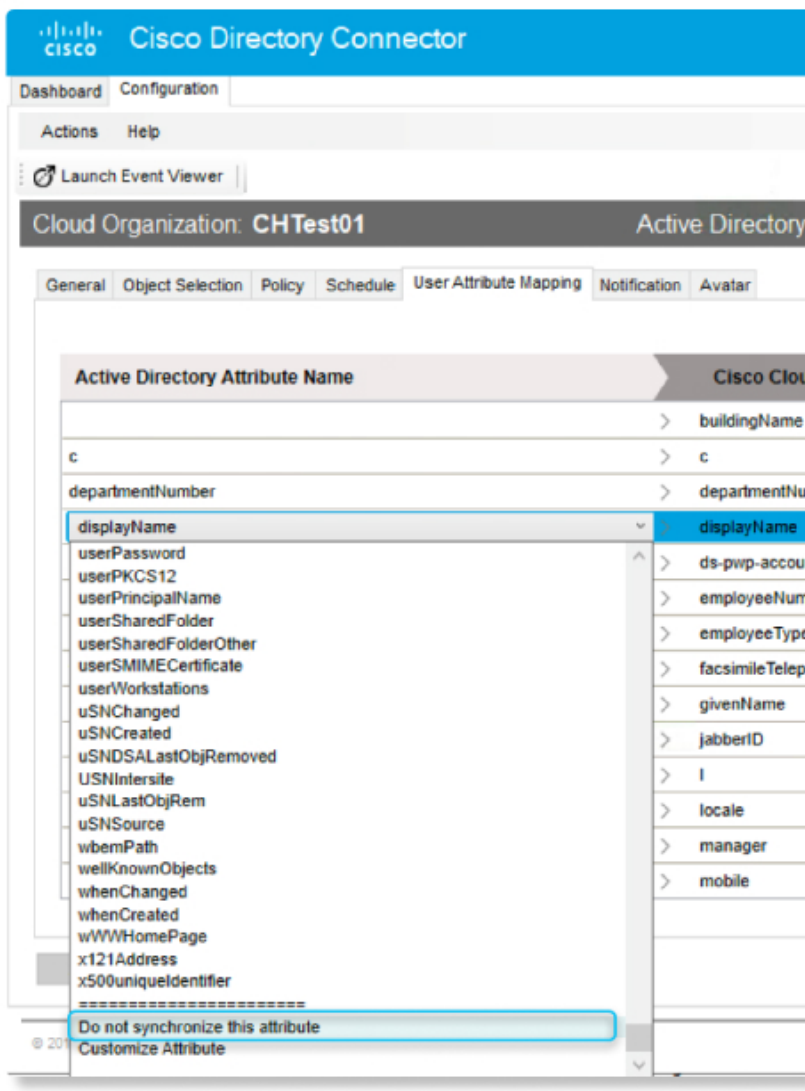

### 次のタスク

これで、ユーザーは Webex [サイトから表示名を編集できます。](https://help.webex.com/nmig1kcb/)

I

ユーザーによる **Webex Meetings** での表示名の変更を許可

٠

翻訳について

このドキュメントは、米国シスコ発行ドキュメントの参考和訳です。リンク情報につきましては 、日本語版掲載時点で、英語版にアップデートがあり、リンク先のページが移動/変更されている 場合がありますことをご了承ください。あくまでも参考和訳となりますので、正式な内容につい ては米国サイトのドキュメントを参照ください。